## USB Key の Windows 98SE でのインストール方法

付属の USB Key を Windows 98SE で使用するためのドライバのインストール方法を説明します。

Windows 98SE が起動している状態で、USB Key をパソコンの USB ポートに接続すると、「新しいハードウェアの追加ウィザ ード」が起動します。ウィザードに従って USB Key のドライバをインストールしてください。 以下、ウィザードの画面に従って、ドライバのインストール方法を説明します。

- ※ ドライバは usbkey98.zip に格納されておりますので、予めファイルを解凍しておき、フォルダ¥usbkey98 をデスクトップ等に 置いてください。
- 1. ウィザードの最初の画面です。「次へ」ボタンをクリックし、作業を進めてください。

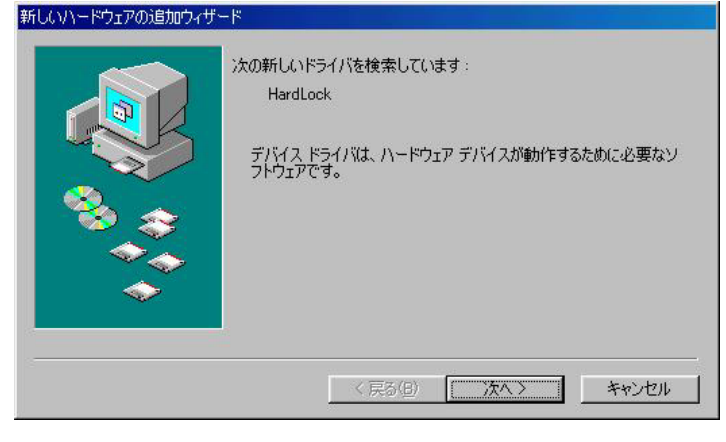

2. 「使用中のデバイスに最適なドライバを検索する」にチェックをつけて、「次へ」ボタンをクリックしてください。

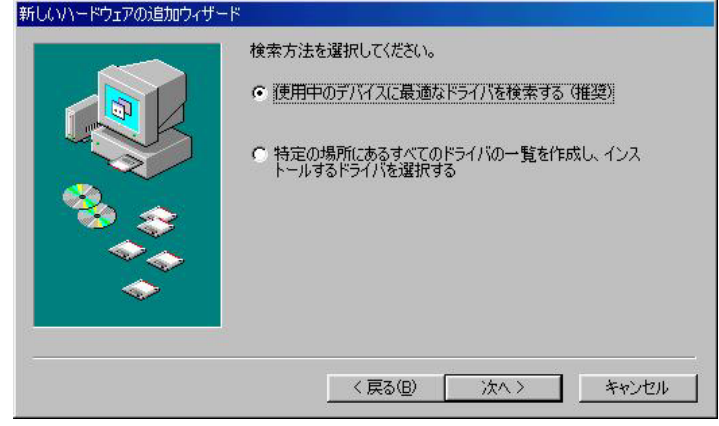

3. 「検索場所の指定」をチェックして、USB Key のドライバがある場所(usbkey98.zip の解凍先)を選択してください。「参 照」ボタンをクリックすると、フォルダの一覧から選択可能です。選択したら、「次へ」ボタンをクリックしてください。

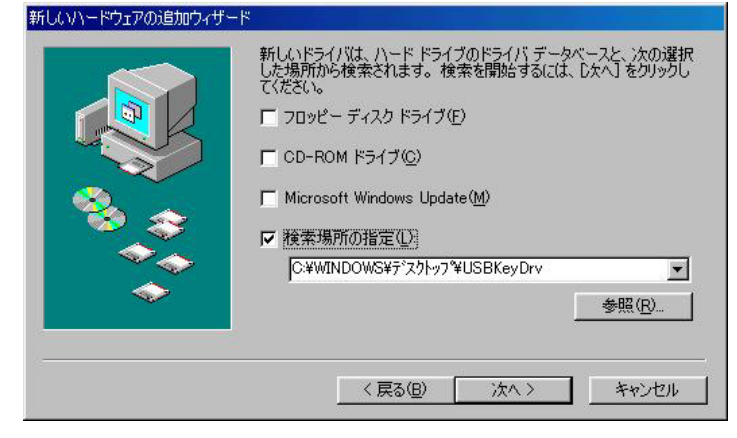

4. ドライバが見つかった画面です。もし、ドライバが見つからず、この画面が表示されない場合、「戻る」ボタンをクリックし、 前の画面で、ドライバのある場所の選択を再確認しください。

「次へ」ボタンをクリックしてください。ドライバのインストールが始まります。

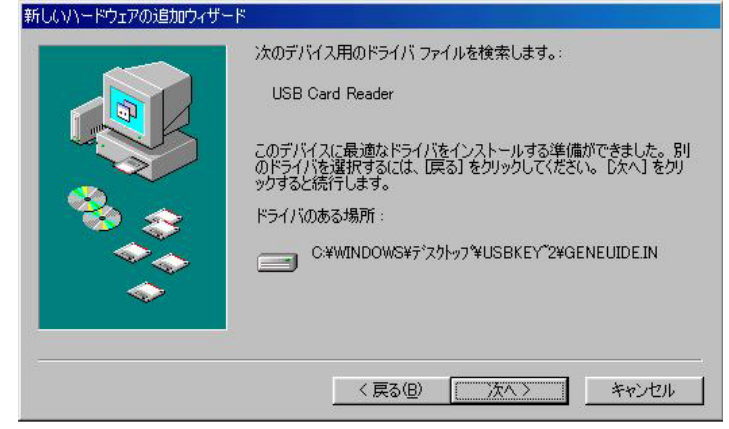

5. ドライバのインストール完了の画面です。「完了」ボタンをクリックしてウィザード画面を閉じてください。

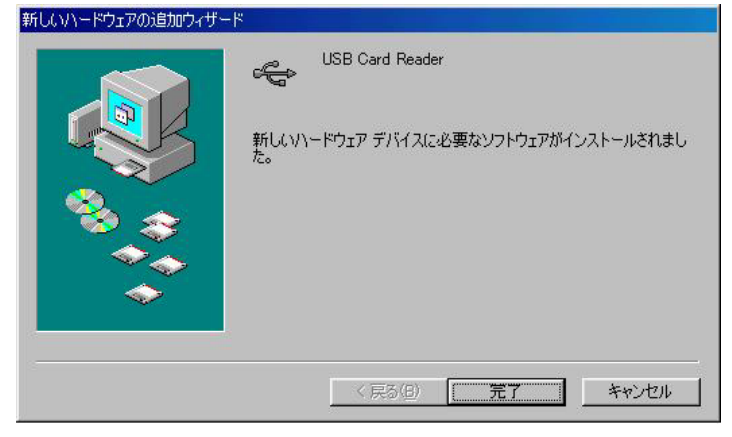

6. マイコンピュータを開くと、以下のアイコンができています。USB Key には、メモリーが入っていませんので、データの読み書 きはできません。

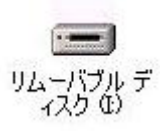

以下は、ドライバのアンインストールの方法です。USB Key を使わない場合、下記の方法で、ドライバを削除できます。

1. 「コントロールパネル」⇒「アプリケーションの追加と削除」を開くと右のような画面が表示されます。

「USB Storage Driver」が USB Key のドライバです。これを選択し、「追加と削除」ボタンをクリックしてください。

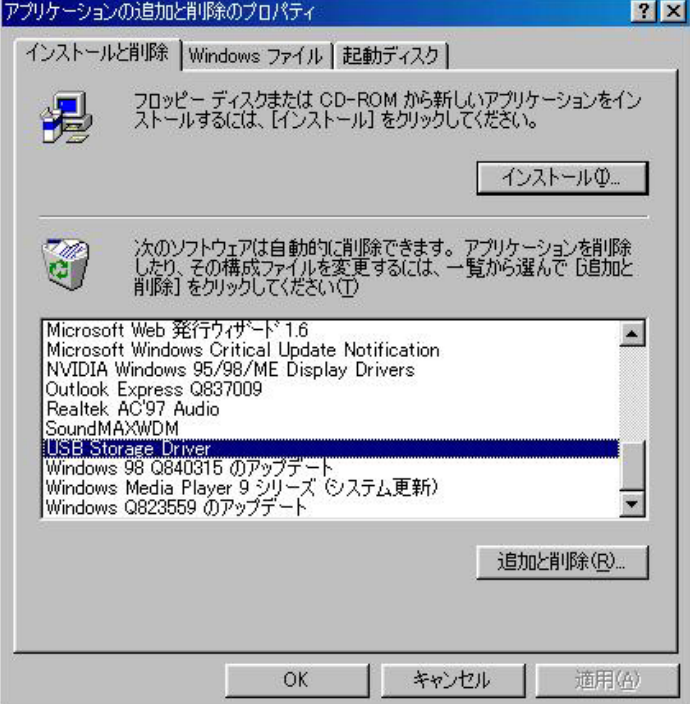

2. USB Key のドライバを削除することの確認画面です。「はい」ボタンをクリックすることで削除されます。

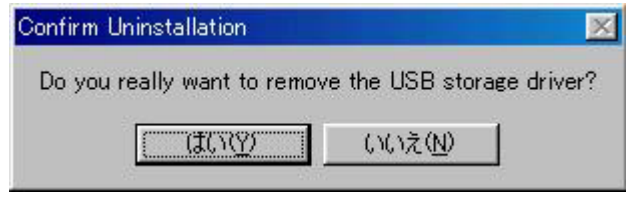

3. USB Key のドライバが削除されたことのメッセージ画面です。「OK」ボタンをクリックし、画面を閉じてください。

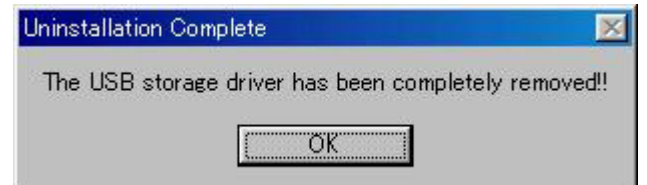

Copyright (c) 2005 NOVAC.